**GUÍA PARA EL REGISTRO DE LA CUENTA BANCARIA**  DIRECCIÓN DE BECAS

**CONSEJO NACIONAL DE HUMANIDADES, CIENCIAS Y TECNOLOGÍAS COORDINACIÓN DE PROGRAMAS PARA LA FORMACIÓN Y CONSOLIDACIÓN DE LA COMUNIDAD**

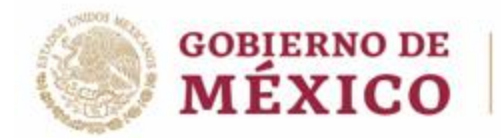

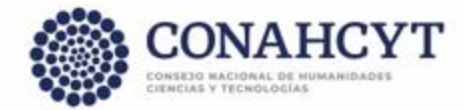

Registro de cuenta bancaria

La persona aspirante de Nacionalidad Mexicana y Nacionalidad Extranjera, gestionará directamente el trámite para la apertura de la cuenta bancaria de débito en el banco de su elección en México, por lo que deberá contar con el contrato a la mano para el registro de su cuenta bancaria en el sistema de Becas.

**Es importante que confirme que la cuenta bancaria sea de débito y acepte depósitos por arriba de \$80,000.00 pesos M.N en una sola exhibición, para la recepción del primer pago de la beca considerando la retroactividad, y se asegure de no recibir otro depósito en la misma cuenta el día que Conacyt realiza el pago, ya que hay cuentas que no pueden recibir dos depósitos el mismo día.**

## 1. Ingreso al sistema

La población solicitante de beca Conacyt nacional deberá realizar el registro de la cuenta bancaria en el sistema de becas a través de la siguiente liga: **[https://miic.conacyt.mx/becas/acceso.html,](https://miic.conacyt.mx/becas/acceso.html)** misma que deberá ser de débito y que se encuentre a nombre de la persona aspirante, ya que la TESOFE rechazará el depósito de la beca si la CURP no corresponde a la persona becaria, o es cuenta de tarjeta de crédito.

Colocar sus **Claves de acceso**, seleccionar el cuadro de **No soy un Robot** y enseguida presionar el botón **Entrar.** 

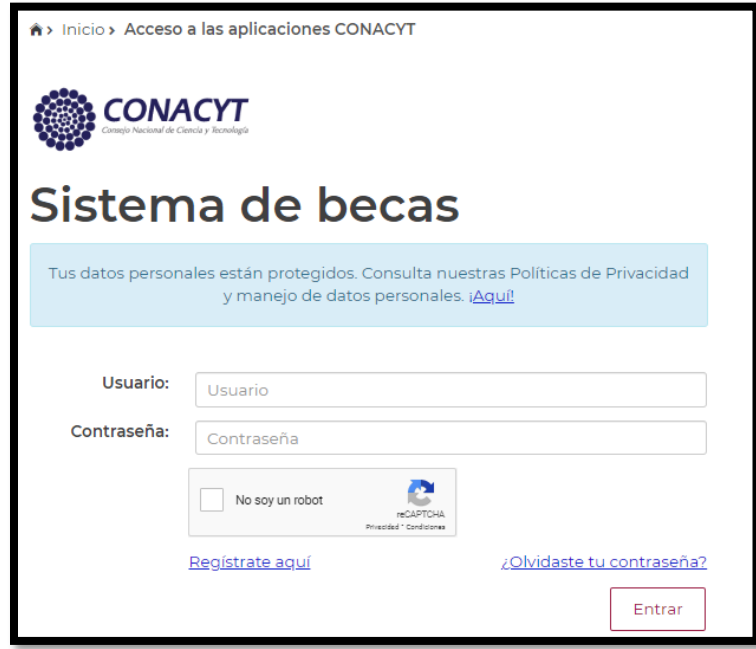

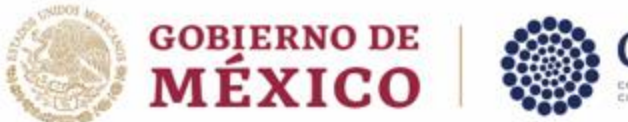

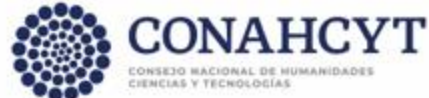

# 2. Rol de participación

El sistema mostrará una pantalla con el **Rol predeterminado (Solicitante).** Para continuar con el registro debe presionar el botón Continuar.

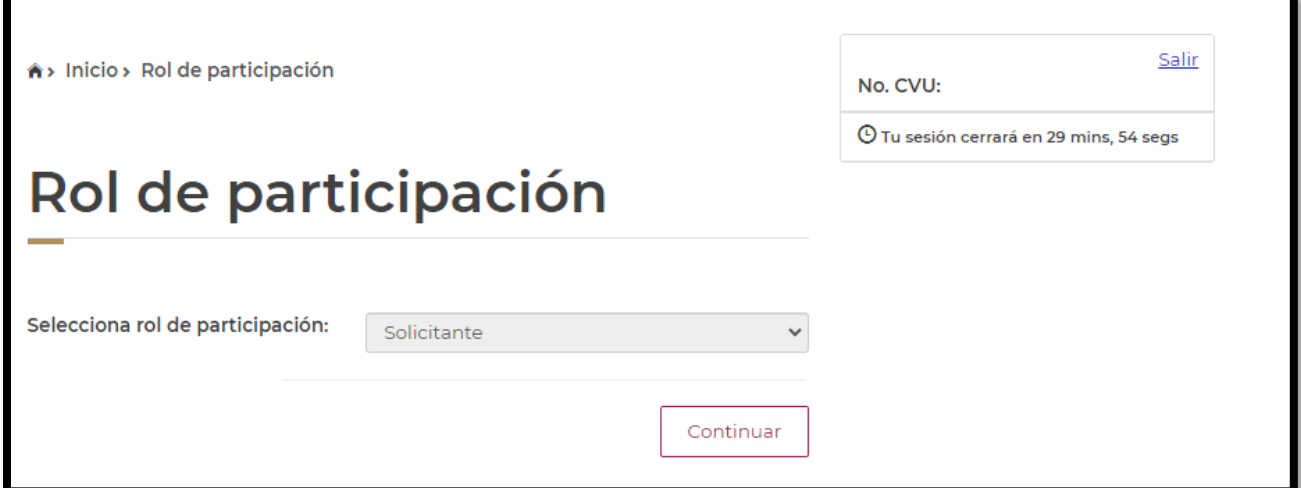

## 3. Solicitud

En el menú **Formalización** es necesario seleccionar la opción **Solicitudes**.

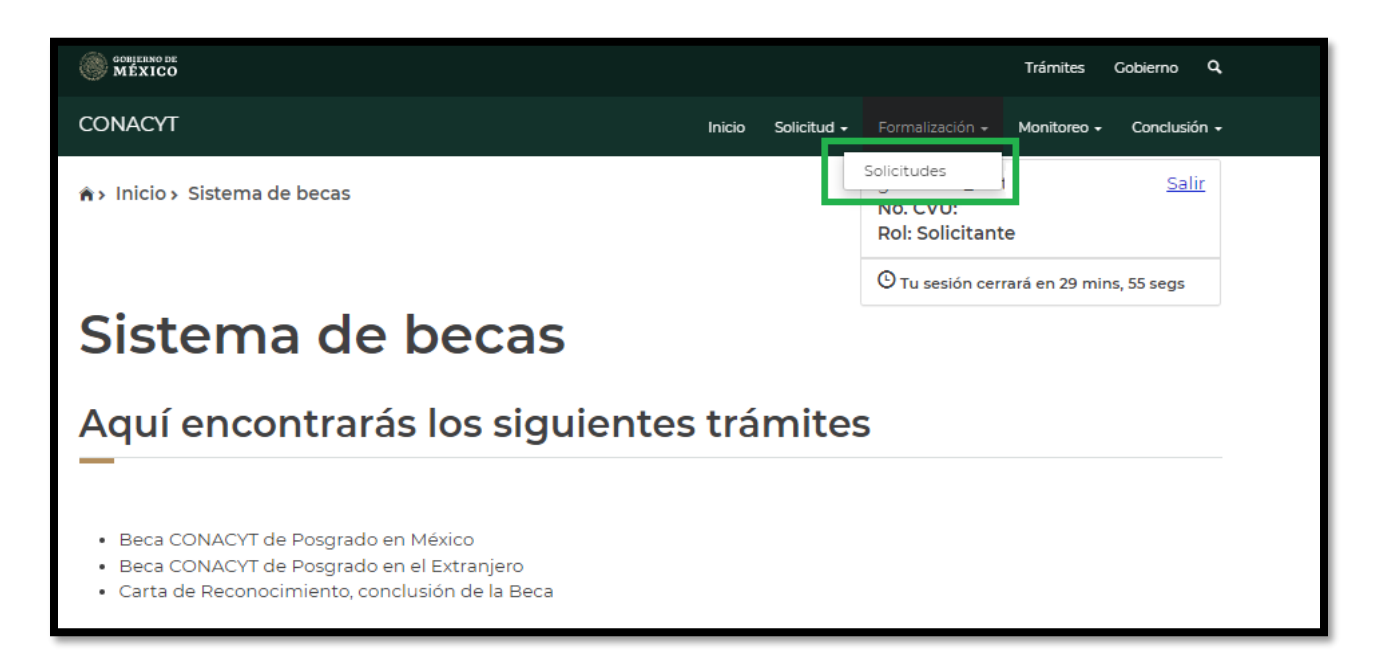

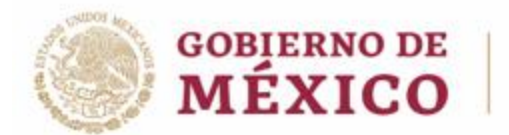

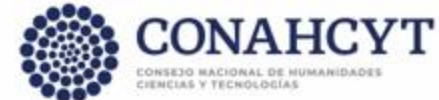

4. Mis Solicitudes

El sistema mostrará la pantalla de **Mis solicitudes** donde deberá **seleccionar** en la columna de **Acciones**, el icono con forma de lápiz **(Asignar)**

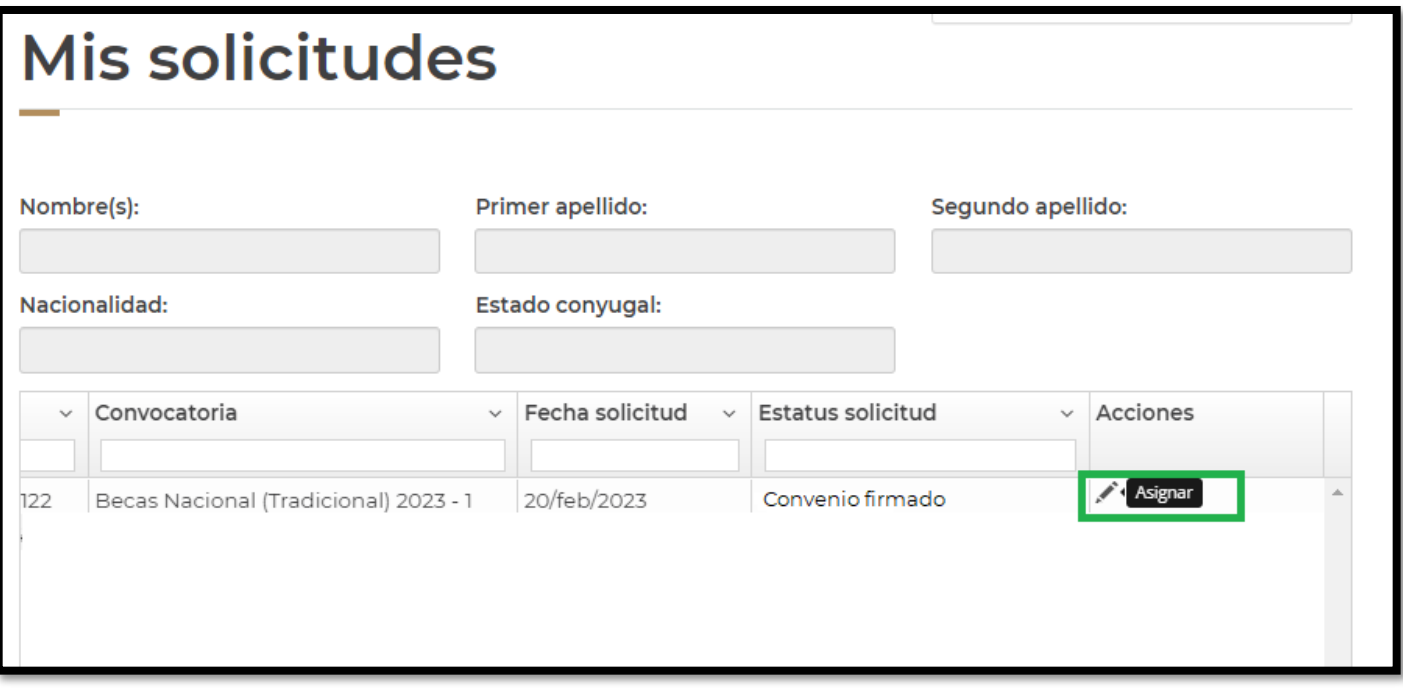

# 5. Asignación de mi solicitud

El sistema mostrará la pantalla con sus datos y en la parte inferior se verá reflejado un recuadro con el **Paso 2. Captura cuenta bancaria,** deberá de dar clic en el icono de lápiz **(Editar).** Una vez ingresado al icono de lápiz **(Editar)** el sistema le mostrara la siguiente pantalla:

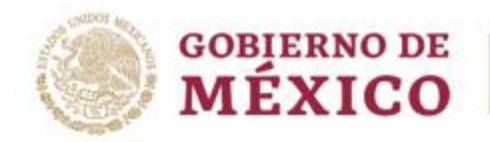

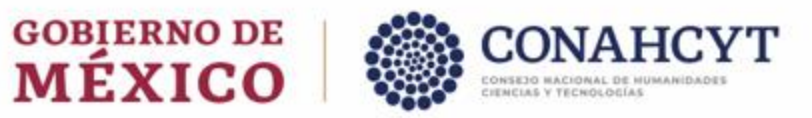

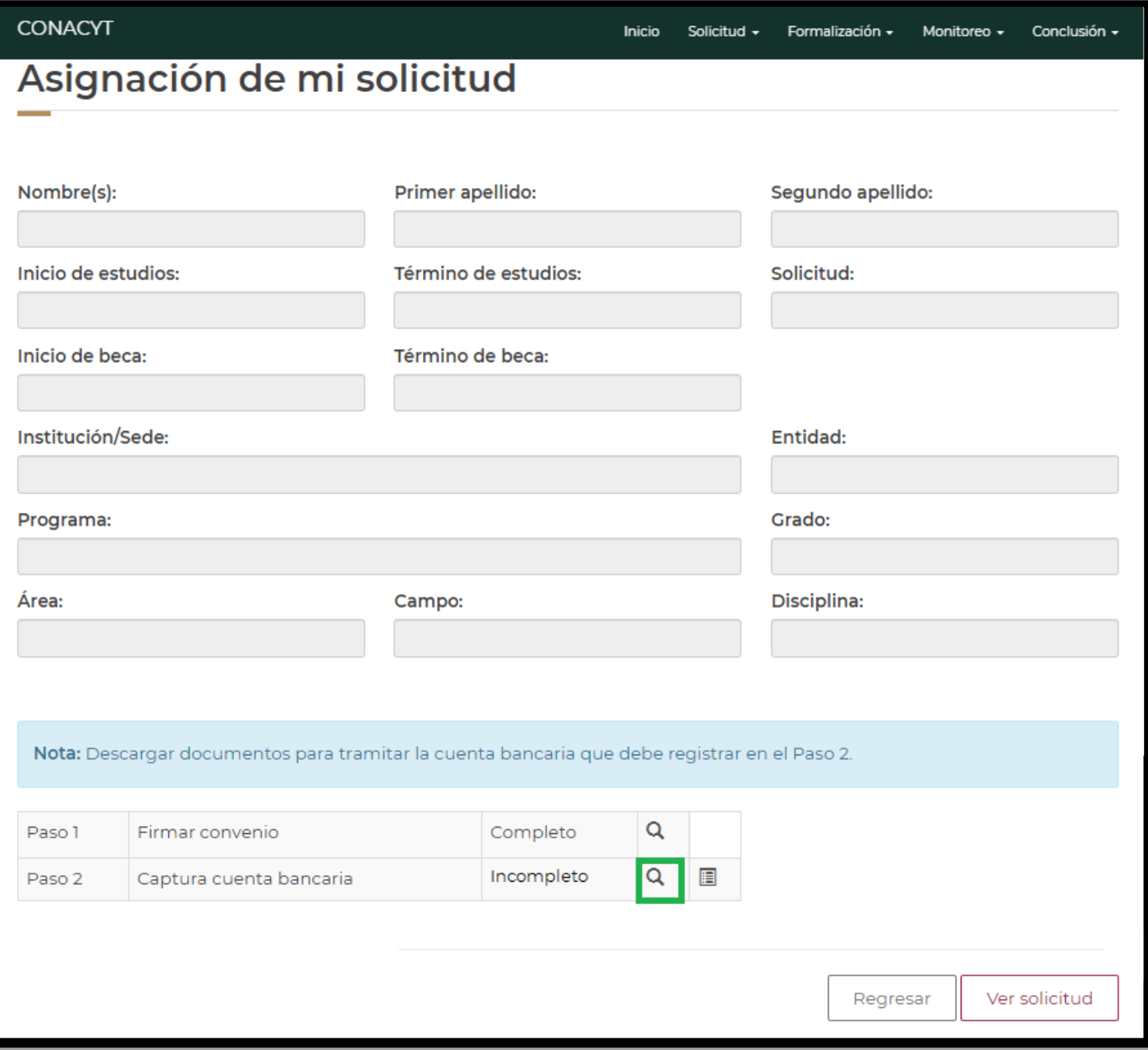

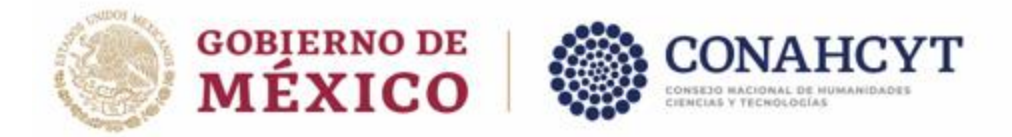

# 6. Registro Cuenta Bancaria

Deberá realizar el registro de los datos bancarios solicitados. En caso de haber algún error en la información de su cuenta bancaria podrá seleccionar la opción **"Registrar/actualizar cuenta".** 

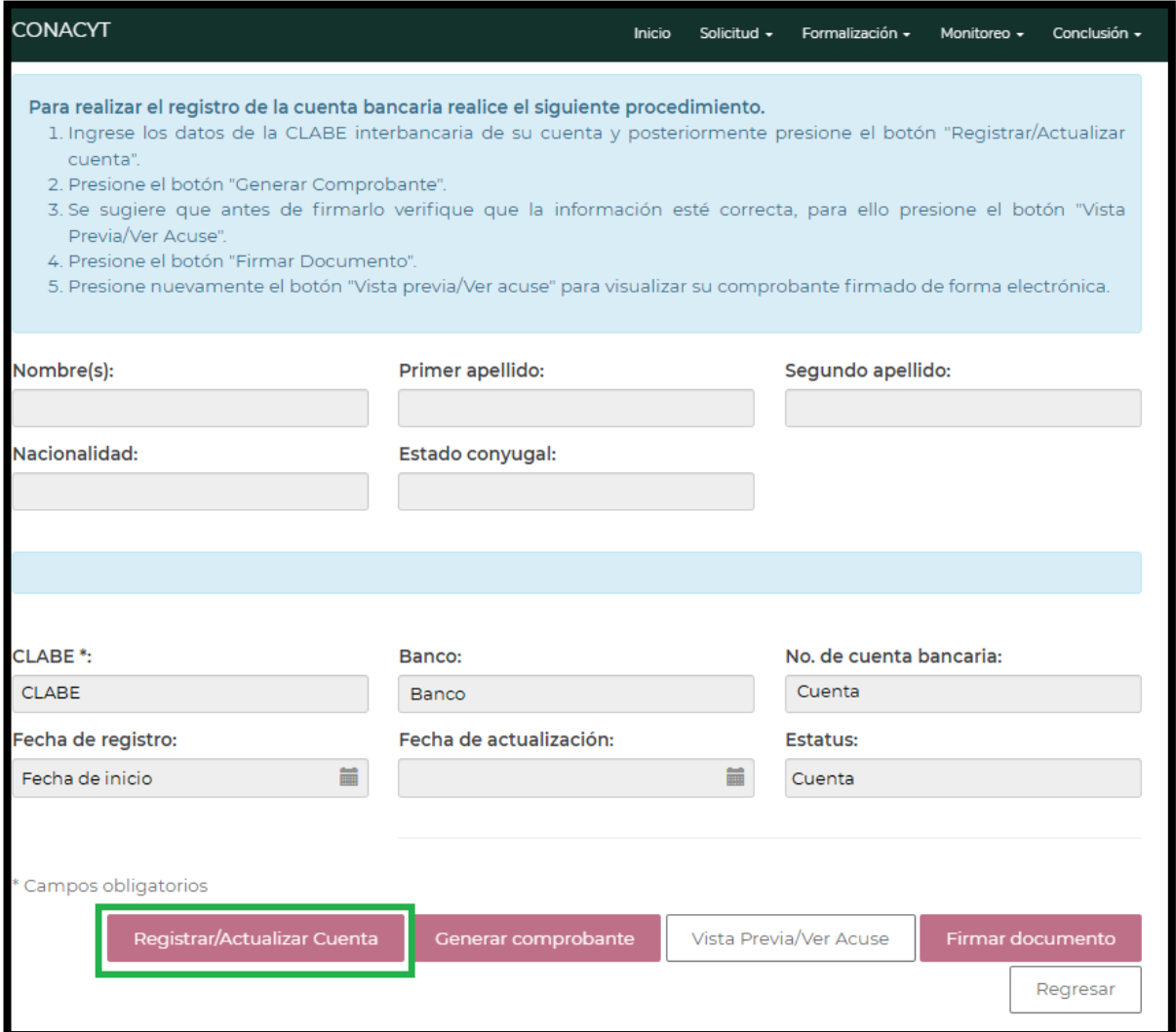

**Características Importantes a considerar:** 

- **La cuenta registrada debe de ser una cuenta de débito**
- **No se permite el registro de cuenta de tarjeta de crédito**
- **La cuenta bancaria debe pertenecer a la persona aspirante**

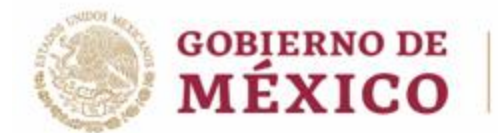

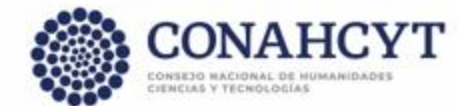

#### **En caso de no estar seguro de la información de la cuenta bancaria, no deberá "firmar documento". De lo contrario, la beca se formalizará con estos datos y no será posible modificarlos hasta después de la emisión del primer depósito de la beca.**

### 7. Firmar documento

Una vez registrada la información correcta relacionada con la cuenta bancaria, deberá seleccionar **"firmar documento"** con su CURP. Al concluir, deberá seleccionar "**Generar comprobante"**.

Al concluir este proceso, el estatus de la cuenta bancaria y en la bitácora de la solicitud será **"cuenta aceptada"** y todas las opciones serán bloqueadas, por lo que ya no será posible modificar la información de la cuenta bancaria.

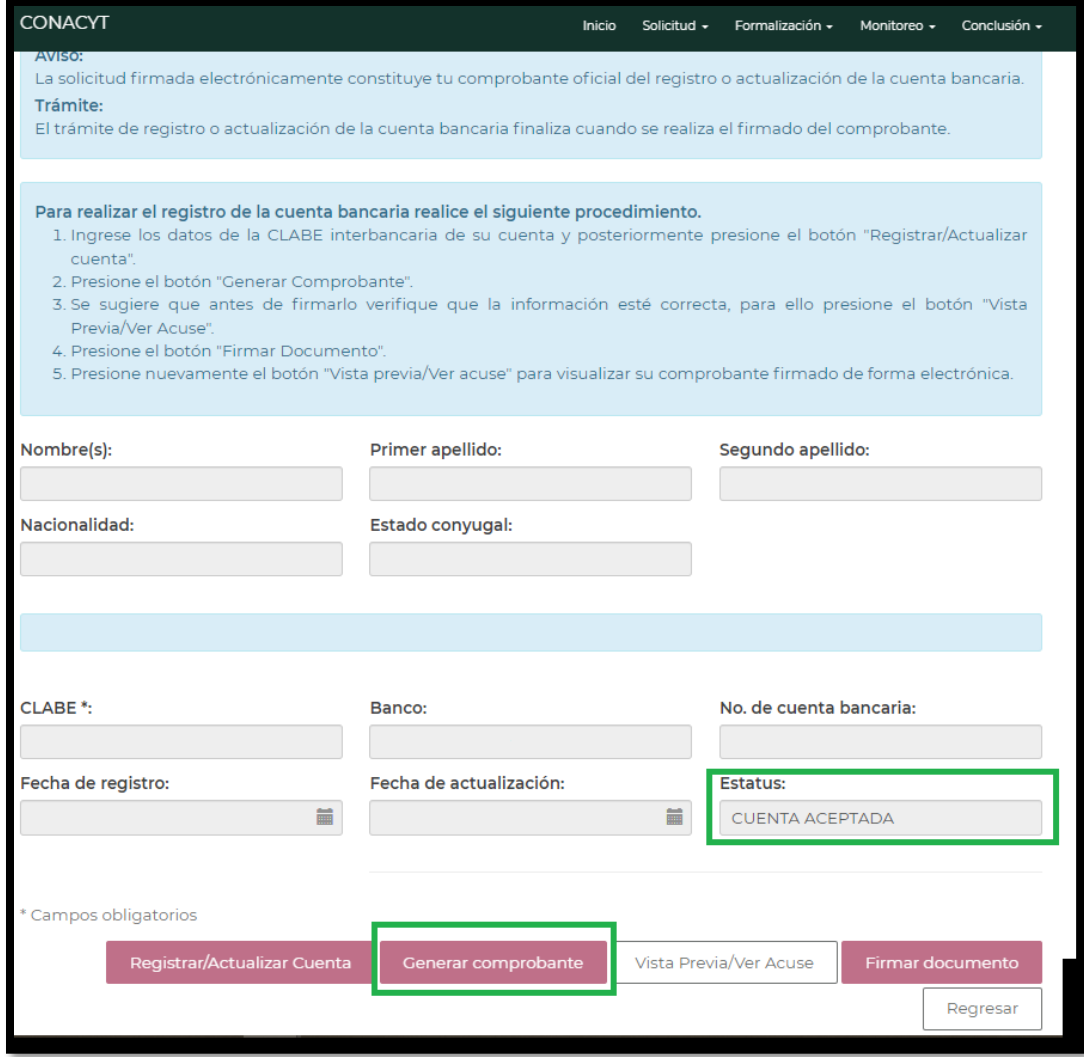

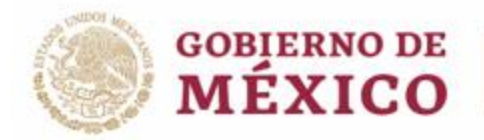

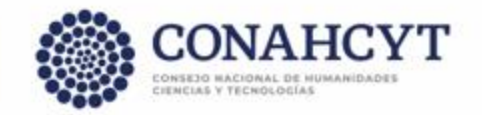

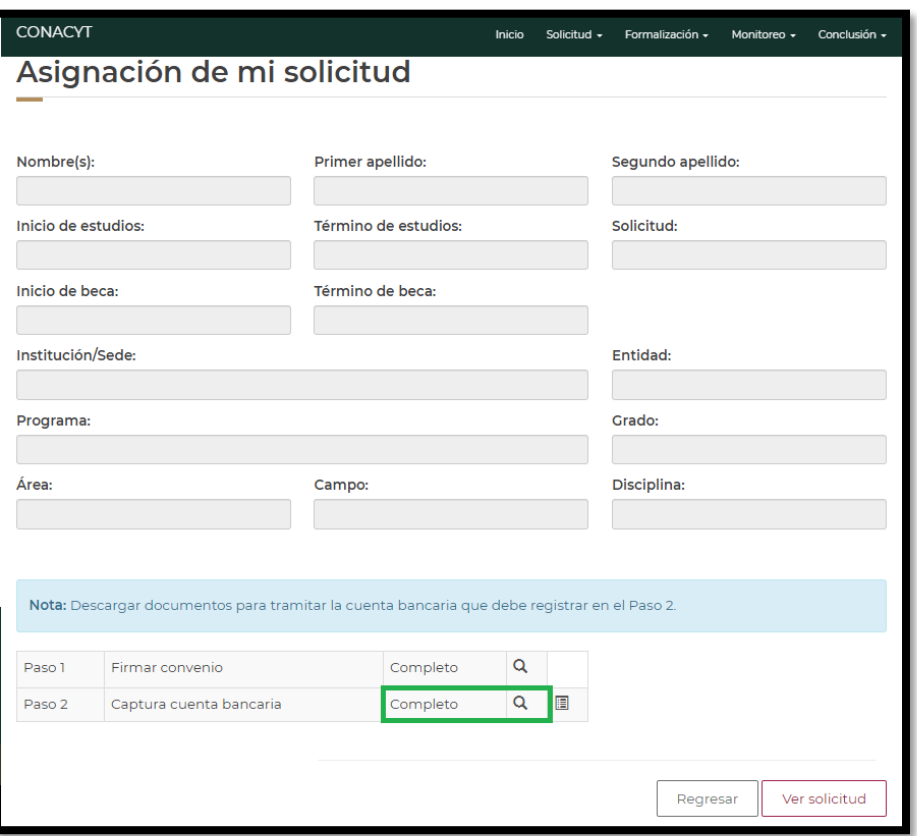

# **Información a Considerar**

Una vez registrada la información de su cuenta bancaria en el sistema y se muestre con estatus **"Cuenta aceptada"**, el Conacyt formalizará la beca y con ello se concluirá el proceso. Dentro de los 20 días hábiles posteriores a la formalización se realizará el primer depósito de la beca con la retroactividad correspondiente.

#### **Contacto**

En caso de existir problemas adicionales que impidan realizar este proceso de la cuenta bancaria, ponemos a su disposición el siguiente dato de contacto para su pronta asesoría.

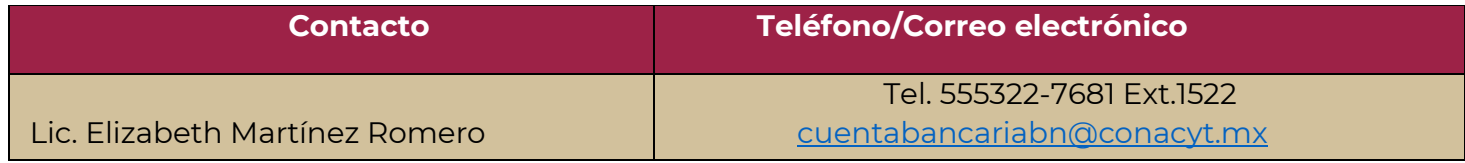

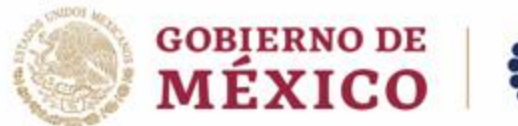

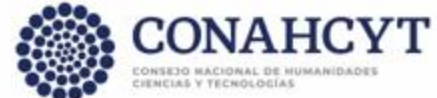

#### 8. Dudas o aclaraciones

Si requiere soporte técnico favor de escribir al área de Centro de Atención Técnica al correo de [cca@conahcyt.mx](mailto:cca@conahcyt.mx) con captura de pantalla del problema que se le esté presentando, así como integrar su número de CVU.

Centro de Contacto de Atención

<https://conahcyt.mx/centro-de-contacto-de-atencion/>

Para cualquier duda respecto al contenido de la guía, favor de escribir al correo de: [asignacionbn@conahcyt.mx.](mailto:asignacionbn@conahcyt.mx)

**Este programa es público, ajeno a cualquier partido político. Queda prohibido el uso para fines distintos a los establecidos en el programa**